## **TOTVS**

#### **Bloqueio por Grupo Familiar**

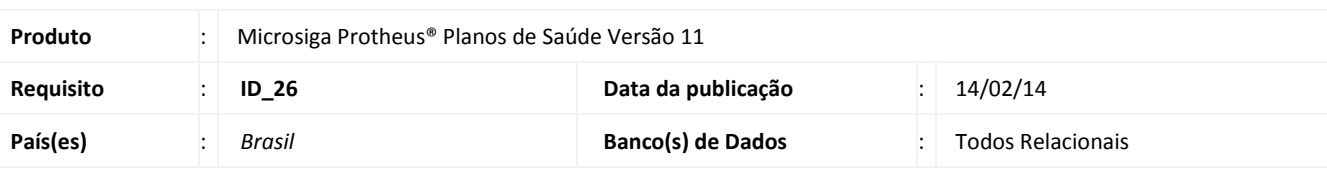

#### Importante

Esta melhoria depende de execução do *update* de base UPDPLS9T, conforme **Procedimentos para Implementação**.

Implementada melhoria na rotina **Bloq. Automático (PLSA770)** e B**loqueio manual (PLSA260)** para vincular uma ou mais famílias a outra família desde que estejam no mesmo contrato (podendo ser de subcontratos diferentes). Desta forma, existirá uma família principal e um grupo familiar, ou seja, várias famílias que formam um grupo e todas estão vinculadas a uma família principal.

Este vínculo só será utilizado para o bloqueio automático e bloqueio manual.

Quando a família principal for bloqueada, seja pelo bloqueio automático ou manual, as famílias que fazem parte do grupo familiar também serão bloqueadas. A checagem das regras é a mesma para todas as famílias do grupo.

No momento em que uma família faz parte de um grupo familiar, o titular passa a ser o titular da família principal. Daí, por diante, caso haja necessidade de bloqueio manual de alguma família do grupo, este bloqueio deve ser feito na família principal.

Para bloquear o grupo familiar, é necessário que no tipo de bloqueio, esteja configurado o bloqueio do grupo familiar.

Existe uma exceção no bloqueio por maioridade: Caso o campo **Blq Def. Fis (BQC\_BQDEFI)** esteja configurado com o valor sim, o bloqueio por maioridade não se aplicará a este beneficiário.

#### **Procedimento para Implementação**

O sistema é atualizado logo após a aplicação do pacote de atualizações (*Patch*) deste chamado.

## Importante

Antes de executar o compatibilizador UPDPLS9T é imprescindível:

- a) Realizar o *backup* da base de dados do produto que será executado o *compatibilizador* (diretório **\PROTHEUS11\_DATA\ DATA**) e dos dicionários de dados SXs (diretório **\PROTHEUS11\_DATA\ SYSTEM**).
- b) Os diretórios acima mencionados correspondem à **instalação padrão** do Protheus, portanto, devem ser alterados conforme o produto instalado na empresa.
- c) Essa rotina deve ser executada em **modo exclusivo**, ou seja, nenhum usuário deve estar utilizando o sistema.
- d) Se os dicionários de dados possuírem índices personalizados (criados pelo usuário), antes de executar o compatibilizador, certifique-se de que estão identificados pelo *nickname*. Caso o compatibilizador necessite criar índices, irá adicioná-los a partir da ordem original instalada pelo Protheus, o que poderá sobrescrever índices personalizados, caso não estejam identificados pelo *nickname*.
- e) O compatibilizador deve ser executado com a **Integridade Referencial desativada\***.

● Atenção

ര

l.

.<br>©

Este documento é de propriedade da TOTVS. Todos os direitos reservados

ര

Este documento é de propriedade da TOTVS. Todos os direitos reservados.

 $\odot$ 

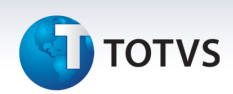

**O procedimento a seguir deve ser realizado por um profissional qualificado como Administrador de Banco de Dados (DBA) ou equivalente!** 

**A ativação indevida da Integridade Referencial pode alterar drasticamente o relacionamento entre tabelas no banco de dados. Portanto, antes de utilizá-la, observe atentamente os procedimentos a seguir:**

- i. No **Configurador (SIGACFG)**, veja **se a empresa utiliza** Integridade Referencial, selecionando a opção **Integridade/Verificação (APCFG60A)**.
- ii. Se **não há** Integridade Referencial **ativa**, são relacionadas em uma nova janela todas as empresas e filiais cadastradas para o sistema e nenhuma delas estará selecionada. Neste caso, **E SOMENTE NESTE, não é necessário** qualquer outro procedimento de **ativação ou desativação** de integridade, basta finalizar a verificação e aplicar normalmente o compatibilizador, conforme instruções.
- iii. **Se há** Integridade Referencial **ativa** em **todas as empresas e filiais**, é exibida uma mensagem na janela **Verificação de relacionamento entre tabelas**. Confirme a mensagem para que a verificação seja concluída, **ou**;
- iv. **Se há** Integridade Referencial **ativa** em **uma ou mais empresas**, que não na sua totalidade, são relacionadas em uma nova janela todas as empresas e filiais cadastradas para o sistema e, somente, a(s) que possui(em) integridade está(arão) selecionada(s). Anote qual(is) empresa(s) e/ou filial(is) possui(em) a integridade ativada e reserve esta anotação para posterior consulta na reativação (ou ainda, contate nosso Help Desk Framework para informações quanto a um arquivo que contém essa informação).
- v. Nestes casos descritos nos itens **"iii"** ou **"iv", E SOMENTE NESTES CASOS**, é necessário **desativar** tal integridade, selecionando a opção **Integridade/ Desativar (APCFG60D)**.
- vi. Quando desativada a Integridade Referencial, execute o compatibilizador, conforme instruções.
- vii. Aplicado o compatibilizador, a Integridade Referencial deve ser reativada, **SE E SOMENTE SE tiver sido desativada**, através da opção **Integridade/Ativar (APCFG60)**. Para isso, tenha em mãos as informações da(s) empresa(s) e/ou filial(is) que possuía(m) ativação da integridade, selecione-a(s) novamente e confirme a ativação.

#### **Contate o Help Desk Framework EM CASO DE DÚVIDAS!**

- 1. Em Microsiga Protheus **TOTVS Smart Client** (se versão 10) ou **ByYou Smart Client** (se versão 11), digite
- 2. Clique em **OK** para continuar.
- 3. Após a confirmação é exibida uma tela para a seleção da empresa em que o dicionário de dados será. Selecione a empresa desejada e confirme.
- 4. Ao confirmar é exibida uma mensagem de advertência sobre o *backup* e a necessidade de sua execução em modo exclusivo.
- 5. Clique em Processar para iniciar o processamento. O primeiro passo da execução é a preparação dos arquivos. É apresentada uma mensagem explicativa na tela.
- 6. Em seguida, é exibida a janela **Atualização concluída** com o histórico (*log*) de todas as atualizações processadas. Nesse *log* de atualização são apresentados somente os campos atualizados pelo programa. O compatibilizador cria os campos que ainda não existem no dicionário de dados.
- 7. Clique em **Gravar** para salvar o histórico (*log*) apresentado.
- 8. Clique em **OK** para encerrar o processamento.

#### **Atualizações do compatibilizador**

- 1. Criação de **Consulta Padrão** no arquivo SXB **Consulta Padrão**:
	- Pesquisa PLSGPF:

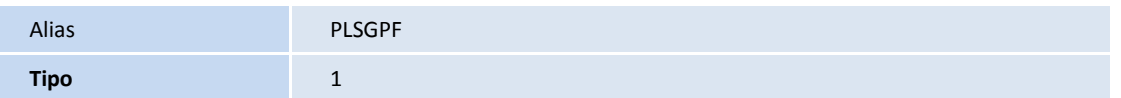

# **D** TOTVS

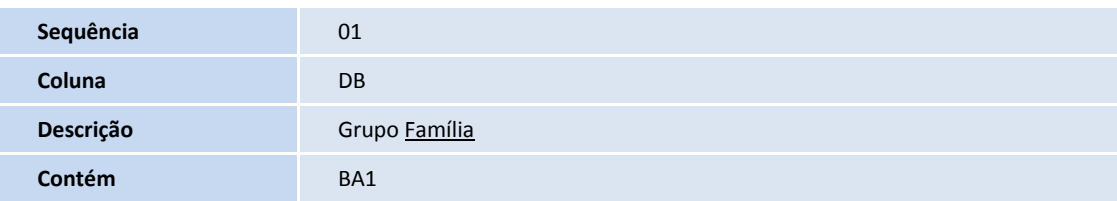

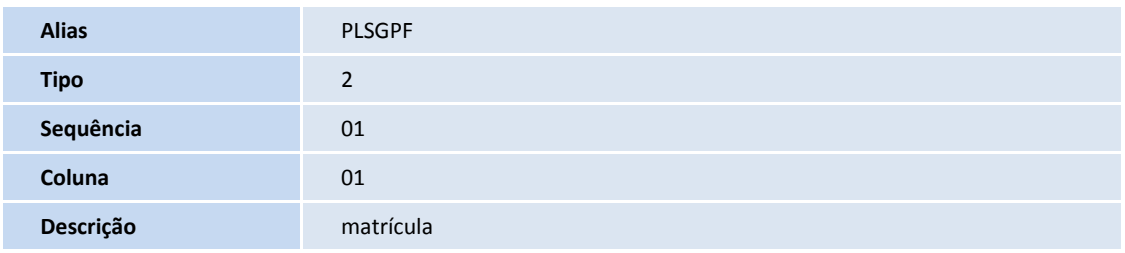

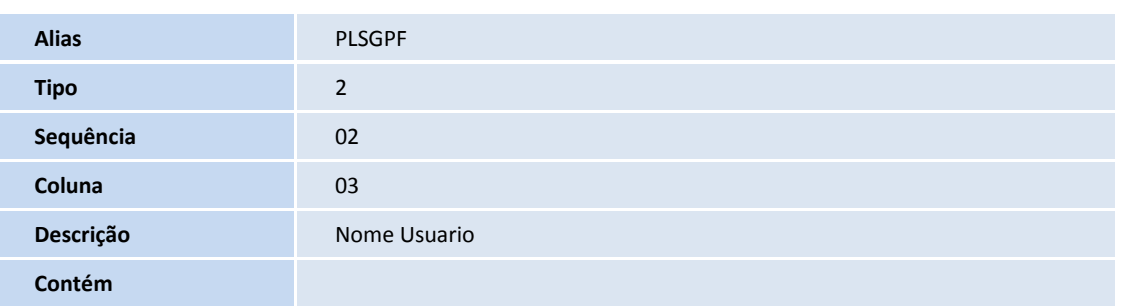

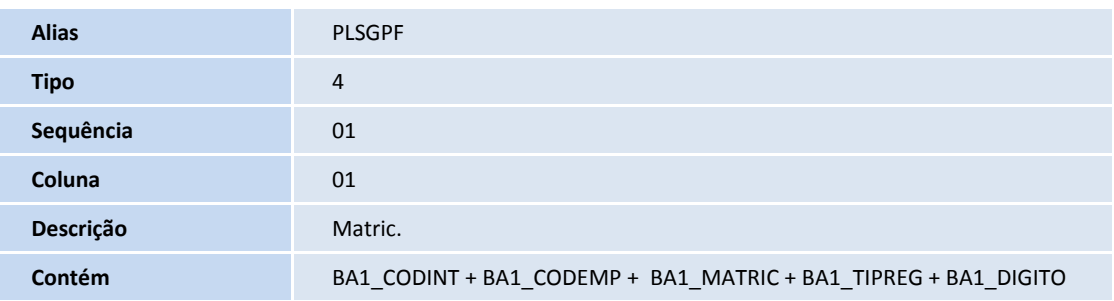

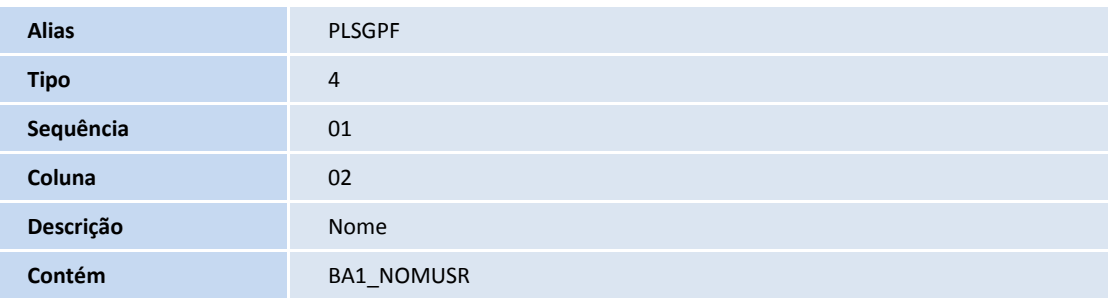

**Alias** PLSGPF

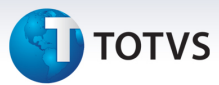

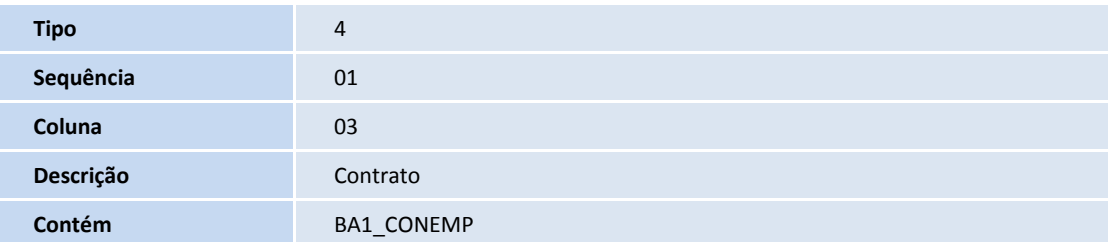

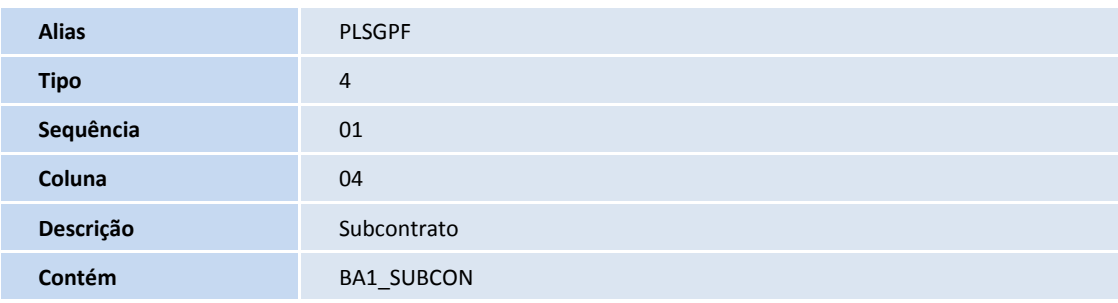

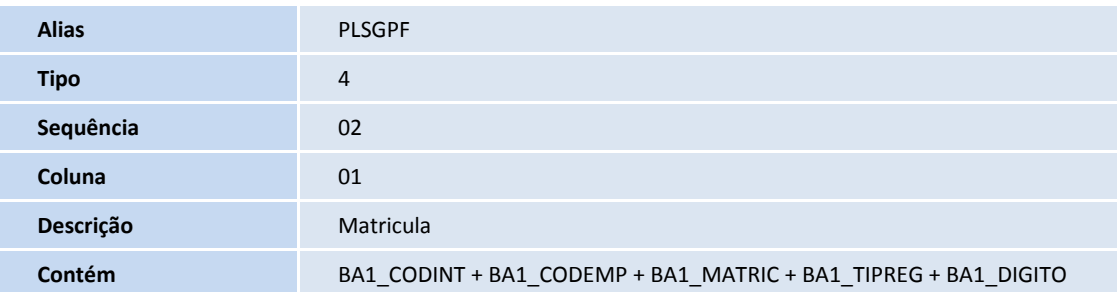

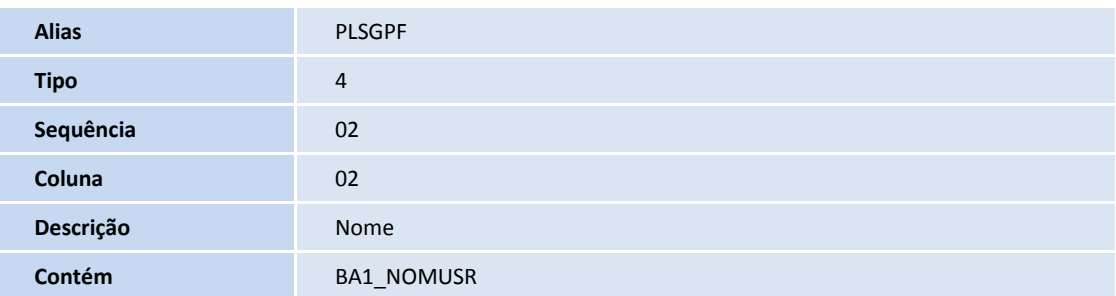

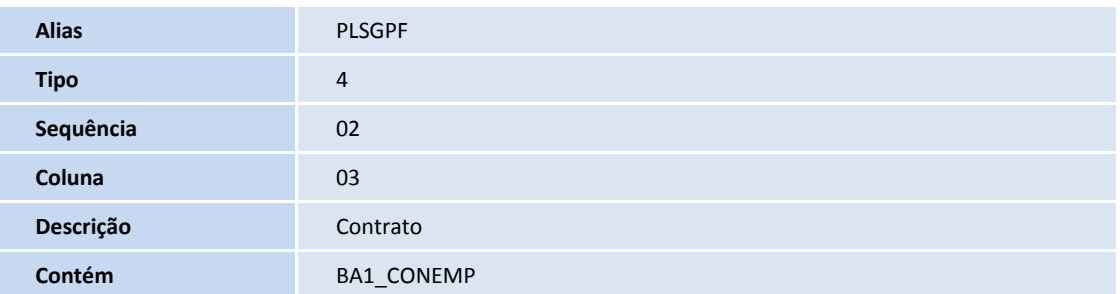

# **D** TOTVS

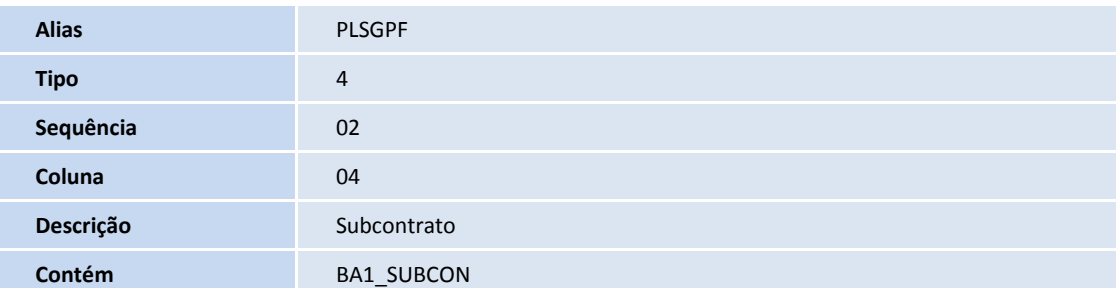

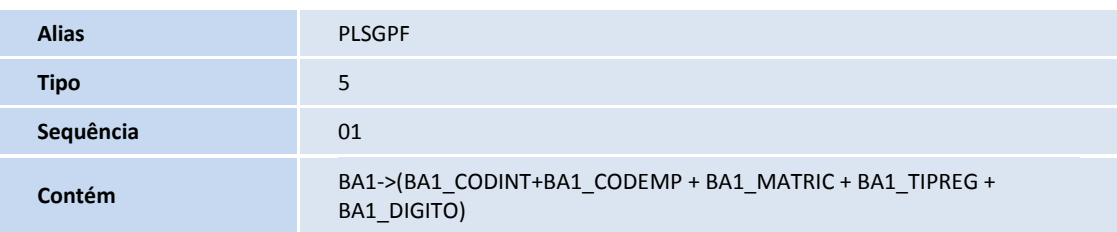

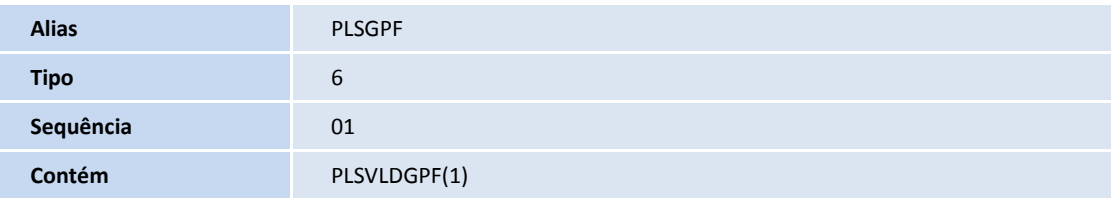

- 2. Criação de **Campos** no arquivo **SX3 Campos:**
	- Tabela BA3 Famílias Usuários

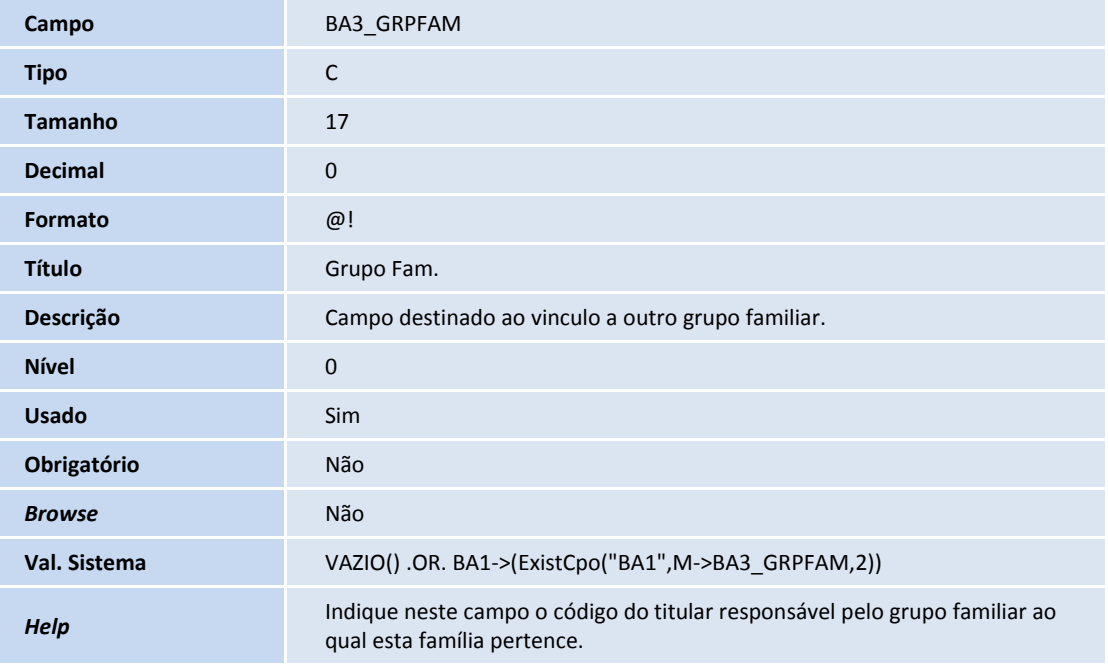

• Tabela BG1– Formas de Bloqueios Famílias

**Campo BG1\_BQGPFM** 

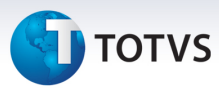

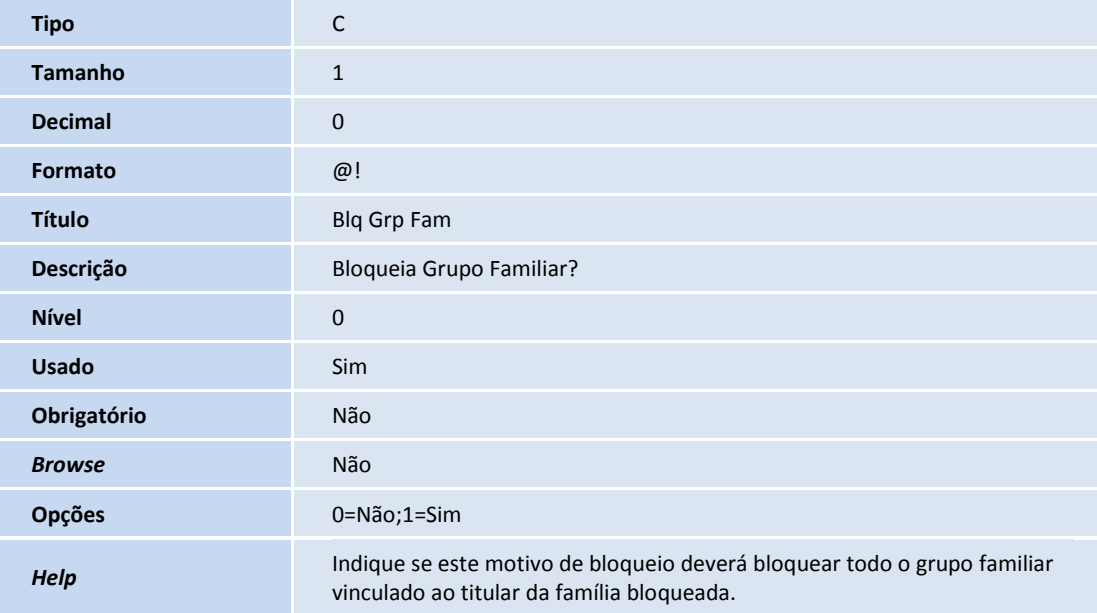

• Tabela BG3– Formas de Bloqueios da Família

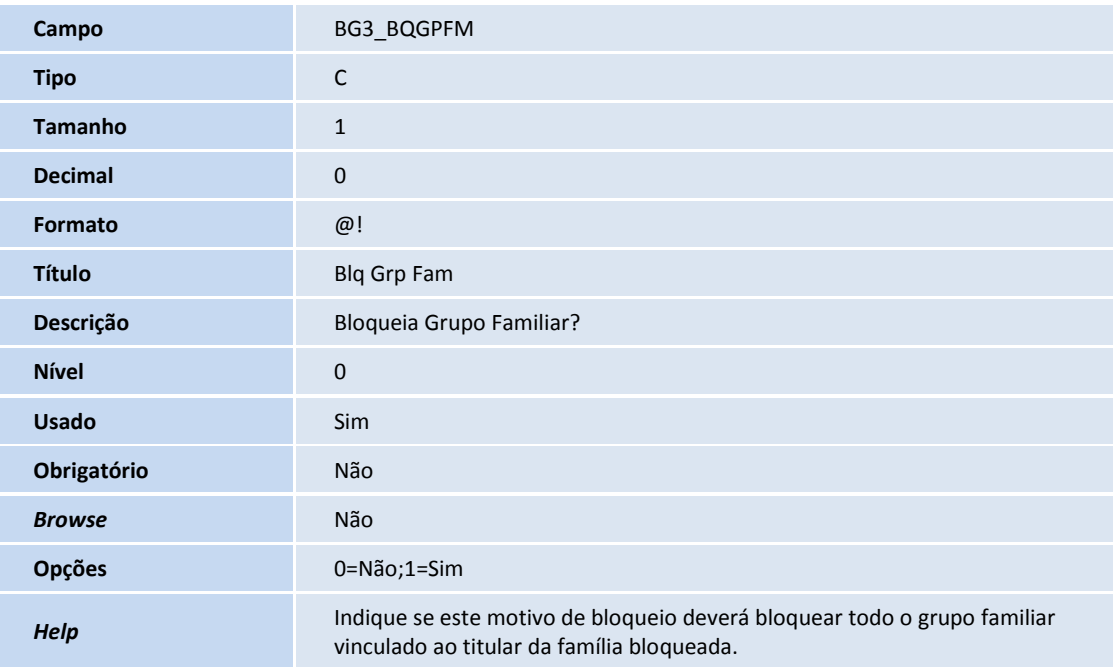

Criação de **parâmetros** no arquivo **SX6 – Parâmetros:**

1. No **Configurador (SIGACFG)** acesse **Ambientes/Cadastros/Parâmetros (CFGX017)**. Crie/configure o(s) parâmetro(s) a seguir:

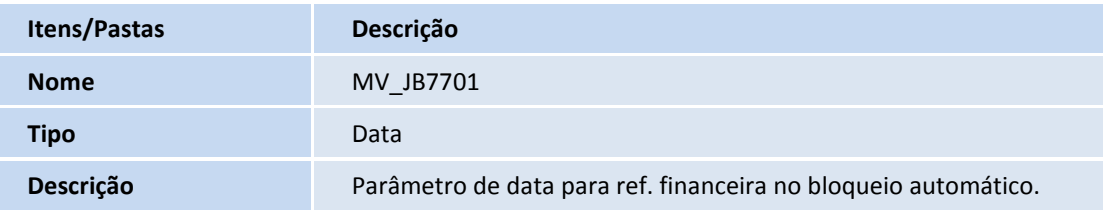

# **D** TOTVS

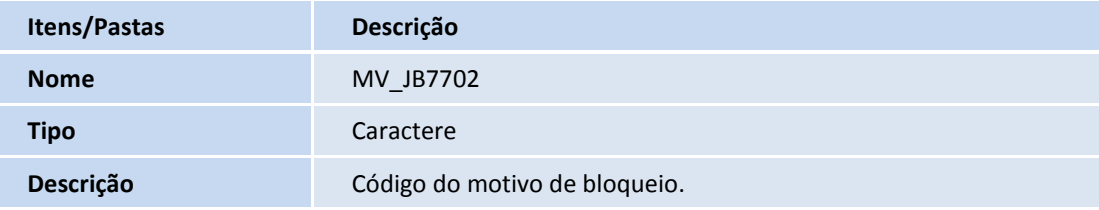

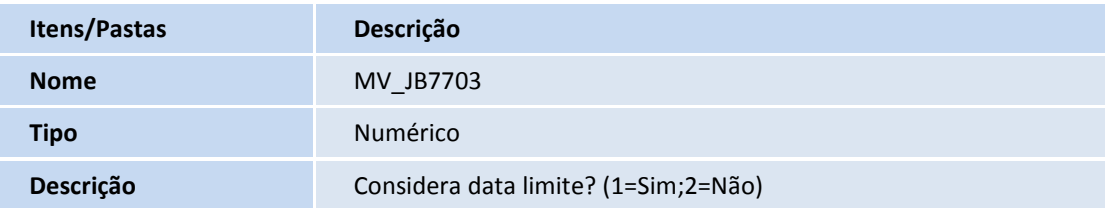

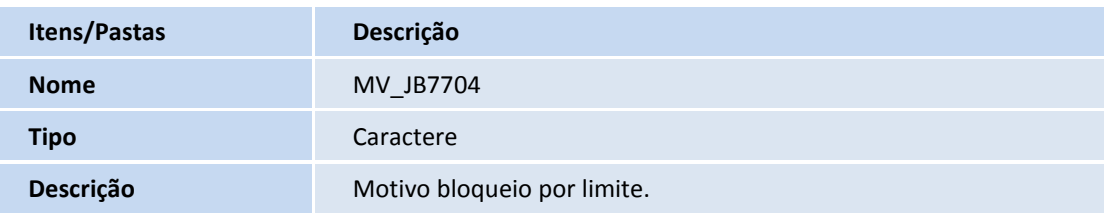

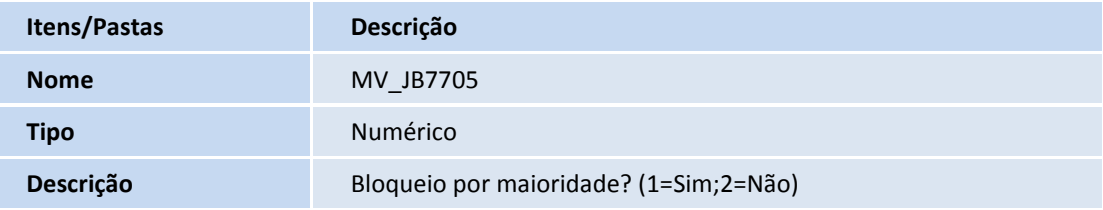

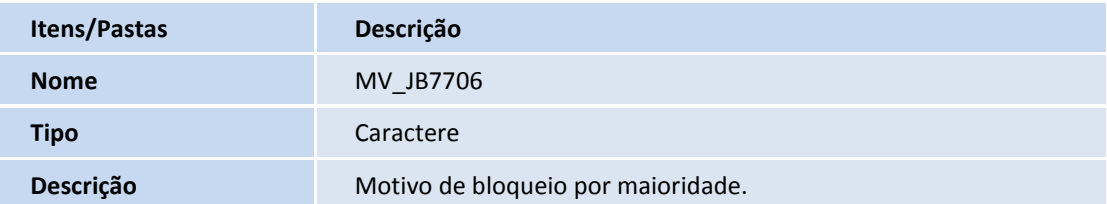

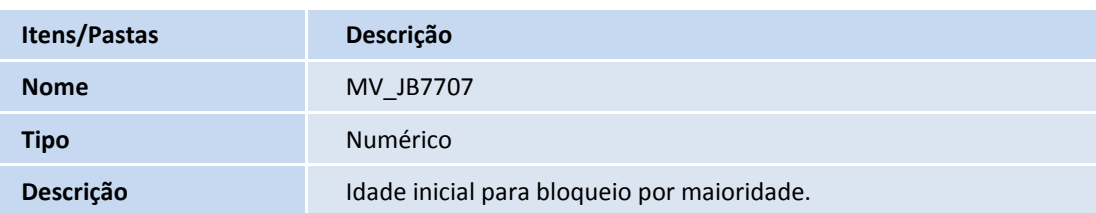

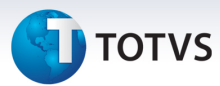

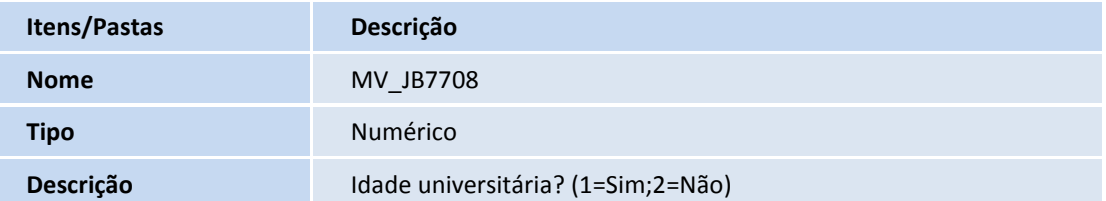

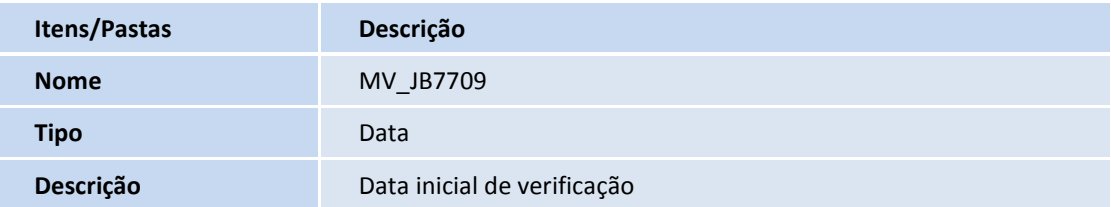

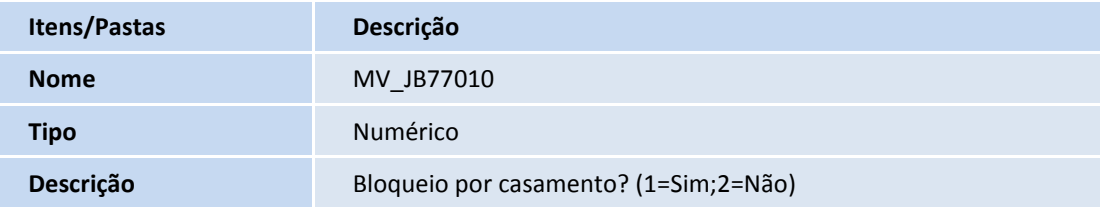

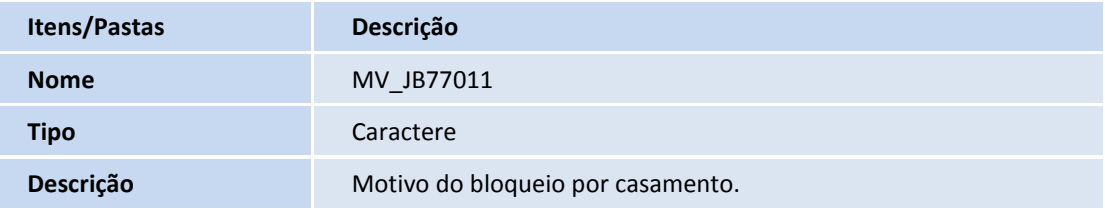

#### Importante

O tamanho dos campos que possuem grupo pode variar conforme ambiente em uso.

#### **Procedimentos para Utilização**

#### **Configurando o Tipo de Bloqueio**

Para configurar o tipo de bloqueio para bloquear o grupo familiar.

- 1. No **Plano de Saúde (SIGAPLS)** acesse **Atualizações/Bloqueio / Bloq. Usuário (PLSA310).**
- 2. Selecione o tipo de bloqueio que poderá bloquear os usuários do grupo familiar e clique em **Alterar**.

# **TOTVS**

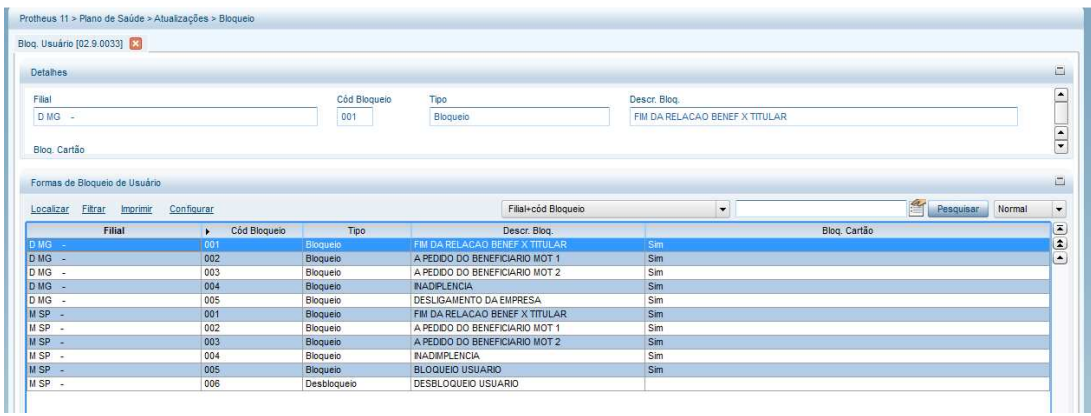

3. Altere o campo **Blq Grp Fam (BG3\_BQGPFM)** para **Sim** e clique em **Confirmar**.

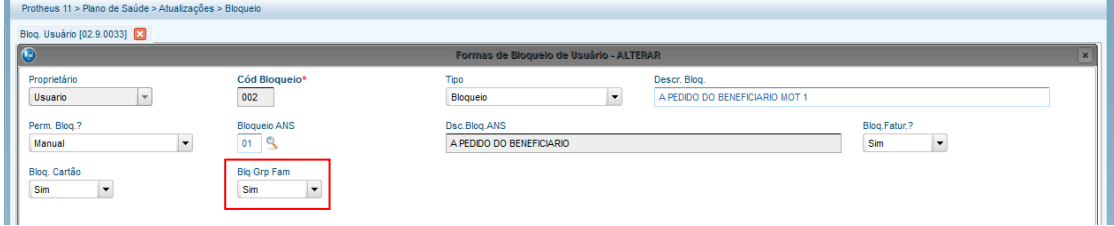

## Importante

O mesmo procedimento acima deve ser feito para os tipos de bloqueio da família.

1. No **Plano de Saúde (SIGAPLS)** acesse **Atualizações /Bloqueio / Bloq. Família (PLSA340).**

### **Configuração para não bloquear deficiente físico por maioridade**

- 1. No **Plano de Saúde (SIGAPLS)** acesse **Atualizações /Grupo/Empresa (PLSA660)**.
- 2. Selecione a empresa.
- 3. Clique em **Ações Relacionadas/Contratos.**
- 4. Selecione o contrato que receberá a configuração.
- 5. Clique em **Ações Relacionadas/Sub-Contrato.**
- 6. Selecione o subcontrato e clique em **Alterar.**
- 7. Altere o campo **Blq Def. Fis.** para **Sim** e clique em **Confirmar**.
- 8. Em seguida no **Plano de Saúde (SIGAPLS)** acesse **Atualizações / contrato/Família/Vidas (PLSA955).**
- 9. Selecione o beneficiário que será configurado para não ser bloqueado e clique em **Alterar.**
- 10. Em **Outros**, altere o campo **Def. Físico (BTS\_DEFFIS**) para **Sim** e clique em **Confirmar**.

.<br>©

# **D** TOTVS

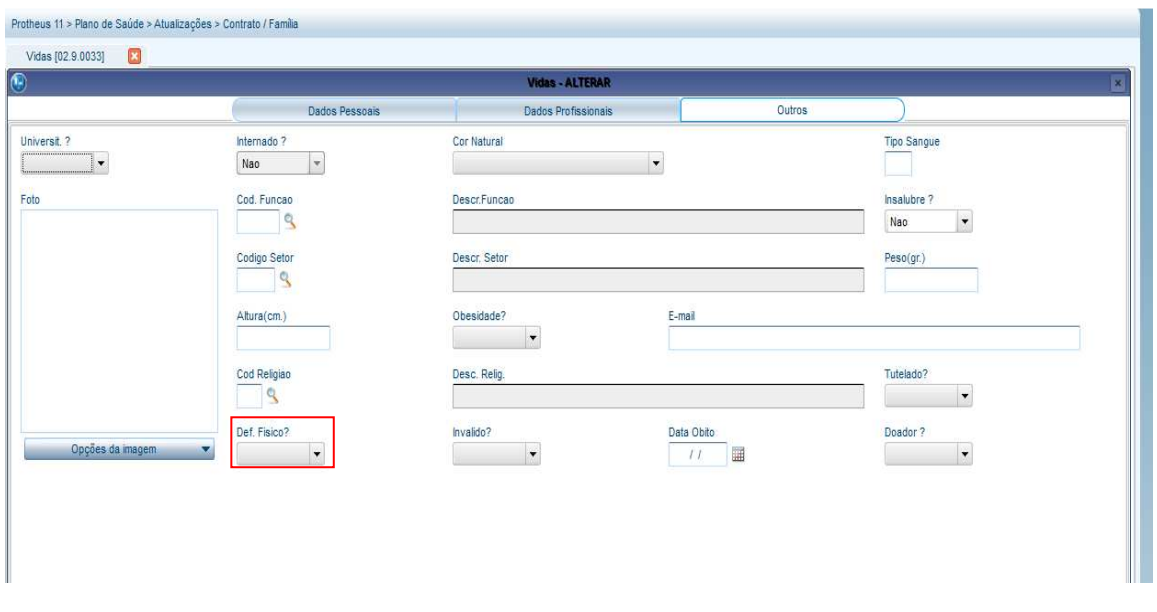

O beneficiário configurado desta forma, não será bloqueado por maioridade.

#### **Configurando o Grupo Familiar**

- 1. No **Plano de Saúde (SIGAPLS)** acesse **Atualizações /Contrato Família /Família Usuário (PLSA174).**
- 2. Selecione pessoa jurídica e clique em **OK**.

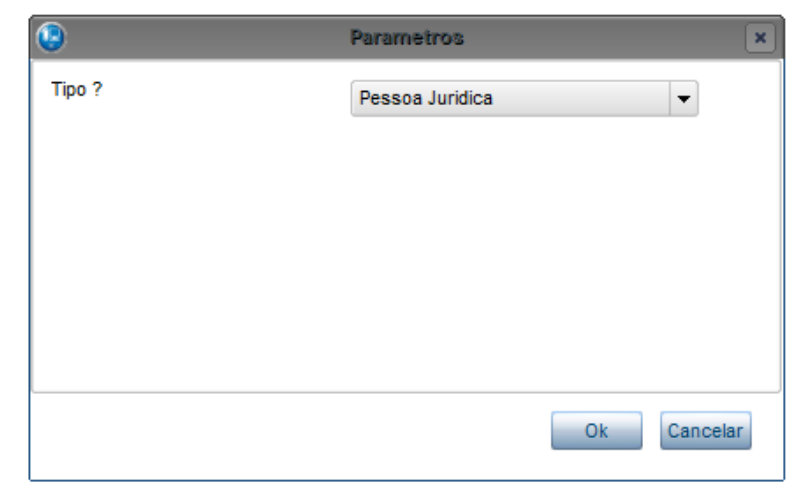

3. Selecione a família que fará parte do grupo familiar e clique em **Selecionar**.

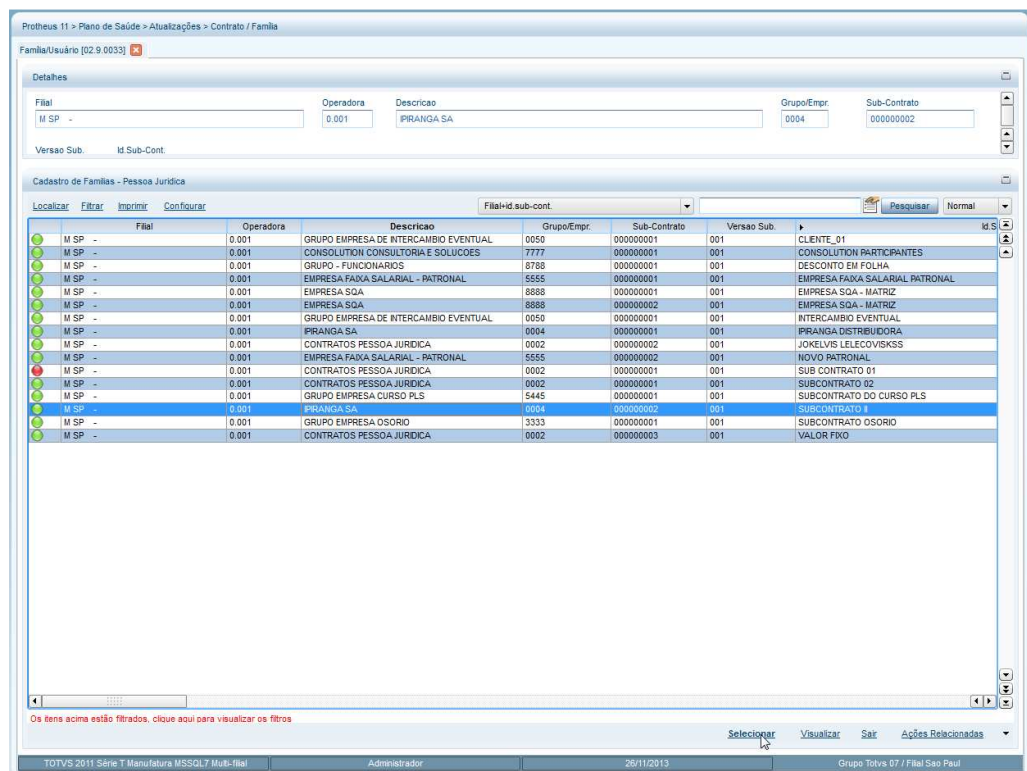

#### 4. Clique em **Alterar.**

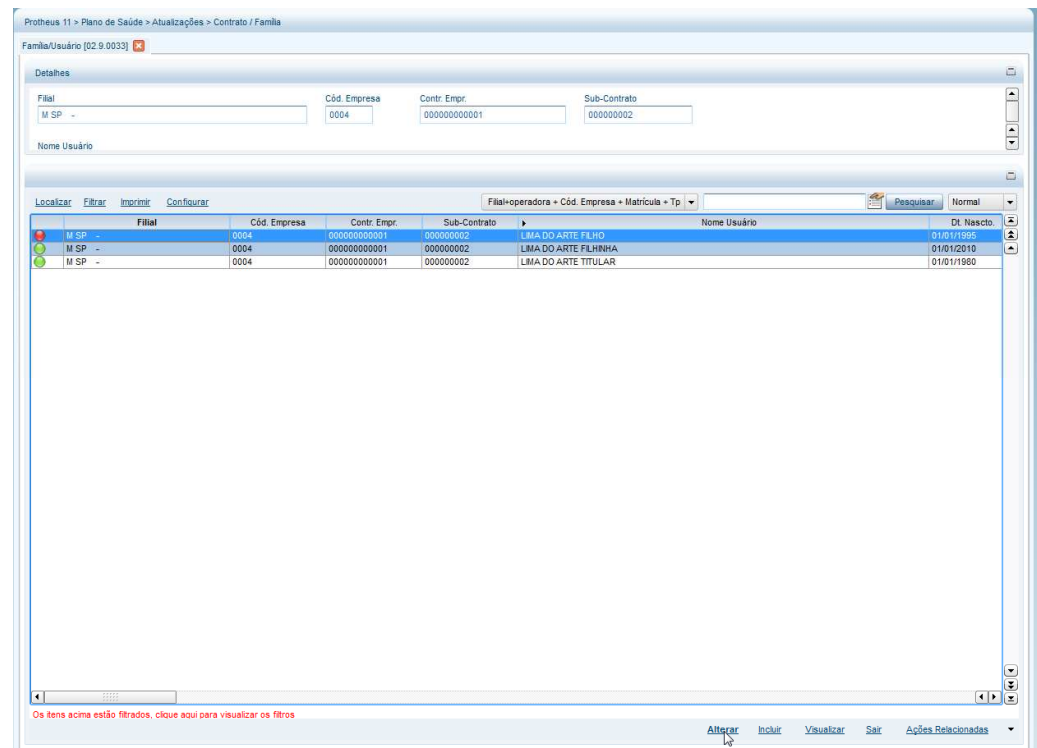

5. No campo **Grupo Fam.** (BA3\_GRPFAM) digite a matricula de um titular de uma família que será a principal ou faça a busca pela consulta padrão e clique em **Confirmar**.

#### **Boletim Técnico TOTVS** Protheus 11 > Plano de Saúde > A niia/Usuário [02.9.0033] **[3]** Matricula Operadora<br>0.001-0004-000004 OPERADORA PADRAO - Nome Usuarios<br>01 - ROGERIO TITULAR Familia <F4> Dados do Contrato | Opcional | Forma de Cobranca | Taxa de Adesão  $\overline{\phantom{a}}$  $\begin{array}{c}\n\text{Operadora*} \\
\hline\n0.001\n\end{array}$ Descrição<br>OPERADORA Grupo/Empr.<br>0004 Desc. Grupo Versão Con<br>001 Versão Sub<br>001 Desc. Sub.<br>PRANGA Matricula<br>000004 Matric.En Hora Cont<br>18:31 Dt.Inclusão<br>| 07/12/2012 | | | | | | Dt.Sub.Cont.<br>28/10/2011 Pessoa Juridio  $\vert \downarrow \vert$ Mot.Bloqu Matric Func. Filial Fund  $Dt.Bioqueio$  $\alpha$ Nome Fund Grupo Fam.<br>| 0001000400  $0.00 - 3$ E  $\begin{array}{|l|} \hline \text{Lim Atend.} \\ \hline \hline \rule{0mm}{3mm} I \hspace{0.1cm} I \end{array}$ Vir. Sis. Ant  $rac{U_{\text{R,AR}}}{I}$ Validade<br>07/12/2012  $0.00$  $\frac{1}{2}$ Desi Titular Dt.Desl.Tit.<br> $\frac{1}{1}$ Dt.Limite  $\boxed{11}$  $\ddot{\phantom{1}}$ E  $\vert \hspace{0.5pt} \star \hspace{0.5pt} \vert$ Aglut, Fat.?  $\overline{z}$

6. Agora o bloqueio manual ou automático pode ser feito.

## Importante

Repita o procedimento para cada família que fará parte do grupo. O bloqueio por grupo familiar é válido para pessoa física e jurídica apenas se for manual. Caso contrário, será válido apenas para pessoa jurídica.

#### **Configurando SCHEDULE (JOB) para execução da rotina de bloqueio automático sem intervenção do usuário**

#### **Pré-requisito**

Os parâmetros descritos neste boletim devem estar devidamente configurados.

É possível executar a rotina de bloqueio automático sem intervenção do usuário mediante configuração de parâmetros e configuração do **SCHEDULE** disponível no configurador **(SIGACFG)**.

Após configurar os parâmetros.

1. No **Configurador (SIGACFG)** acesse **Ambiente/Schedule/ Schedule (CFGA010)**.

# **TOTVS**

#### 2. Selecione a opção **Agent/Cadastro** e clique em **Incluir**.

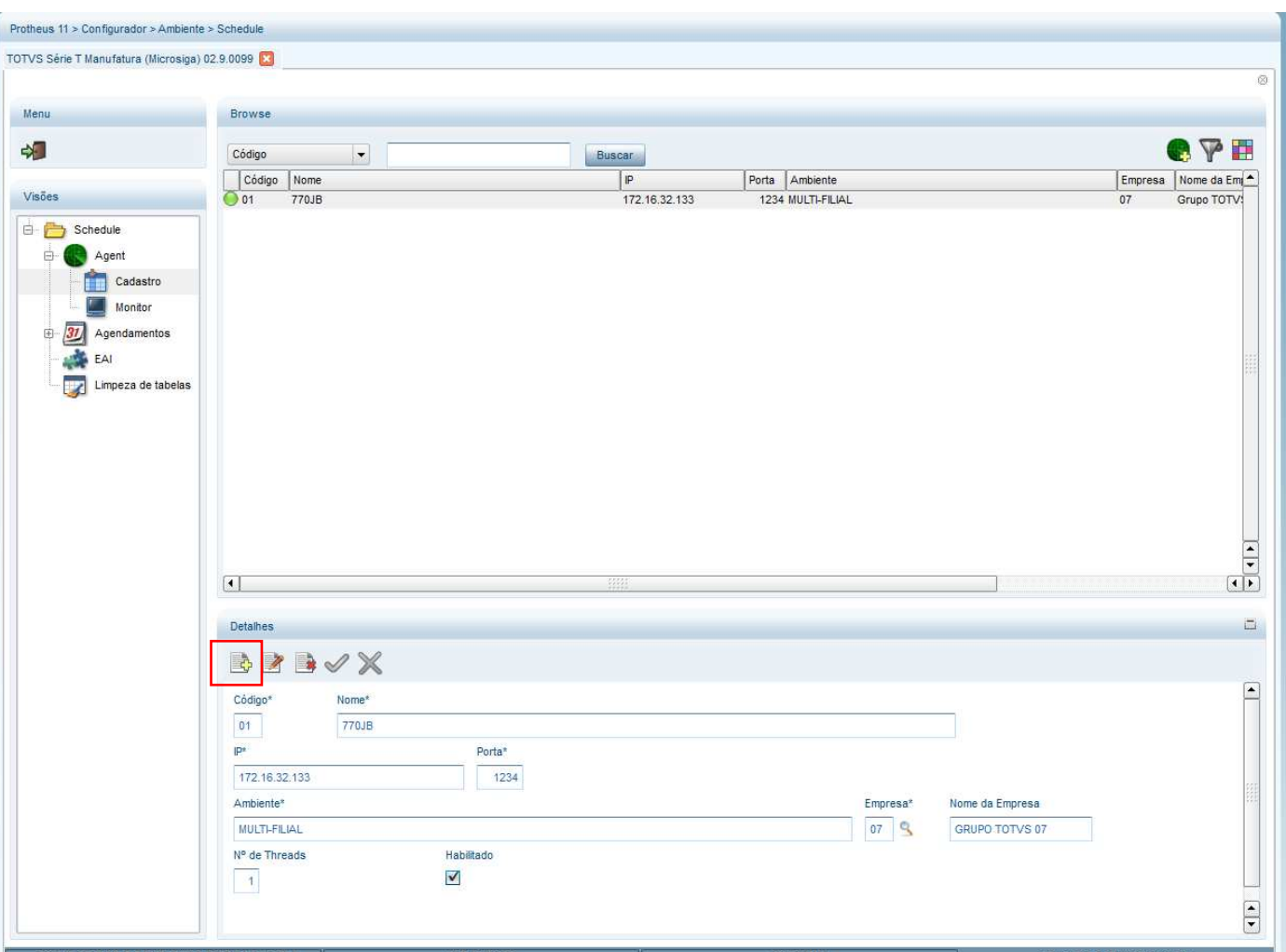

- 3. Informe os campos **Nome**, **IP do servidor** e **Porta** (utilizada no Server.ini do Protheus), **Empresa** e **Nº de Threads**
- 4. Clique em **Confirmar.**
- 5. Selecione **Agendamento/Cadastro** e clique em **Incluir**.

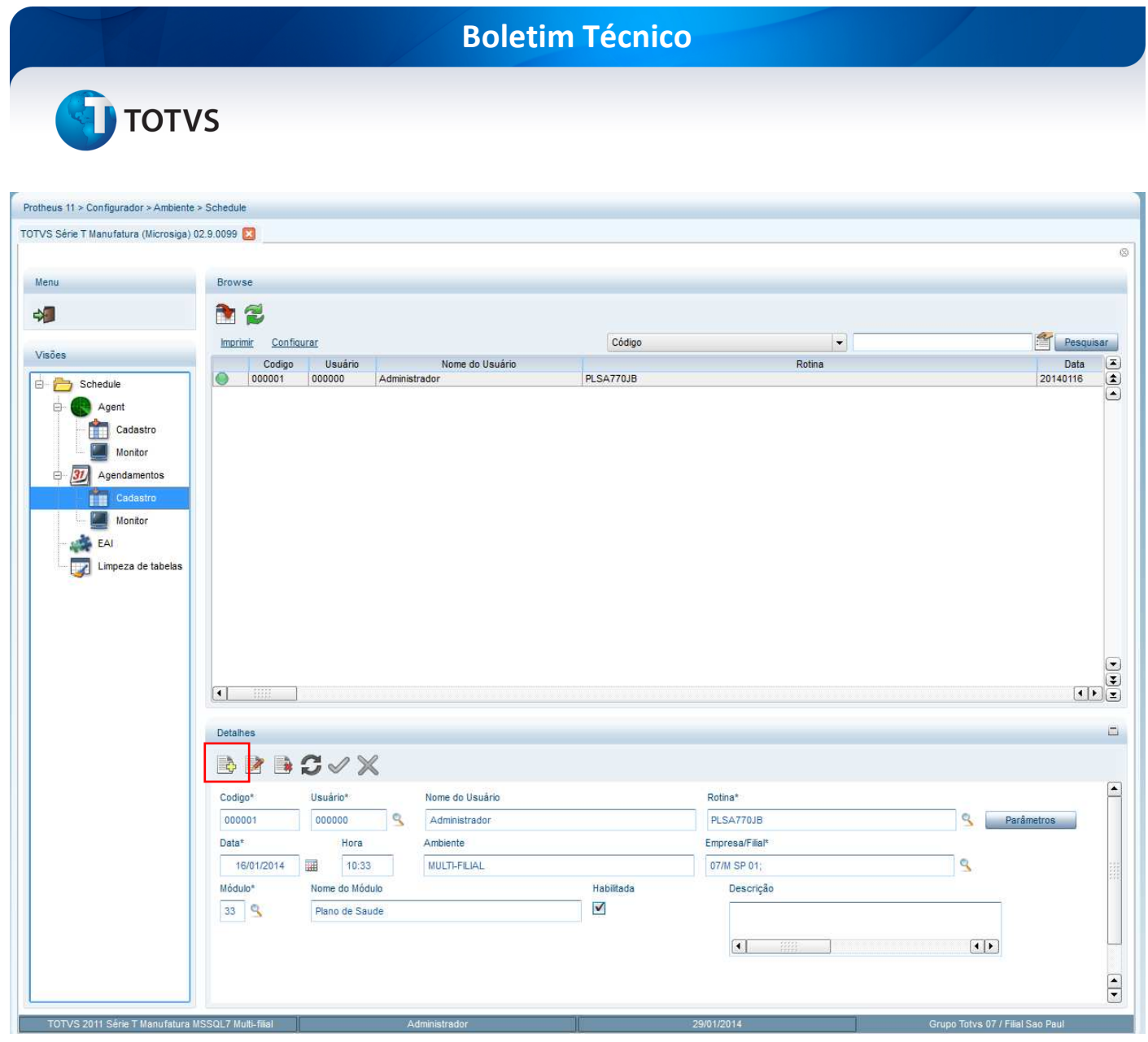

- 6. Informe os campos **Rotina** (Informe o nome da Rotina de JOB PLSA770JB), **Data**, **Hora**, **Empresa/Filial**, **Módulo 33** e **Descrição** e confirme.
- 7. Selecione a opção **Recorrência** e preencha as informações de acordo com a necessidade de execução do JOB.

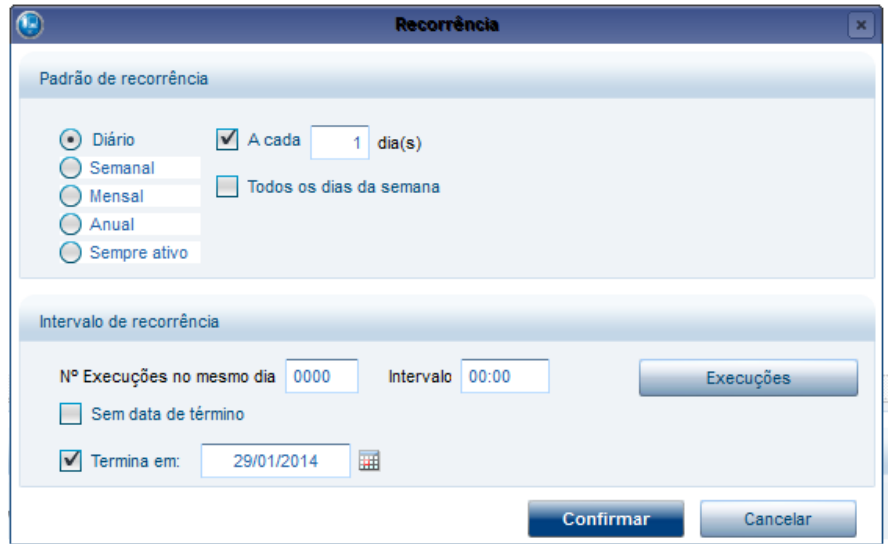

**D** TOTVS

#### 8. Selecione a pasta **Schedule** e clique em **Iniciar Todos os Serviços**.

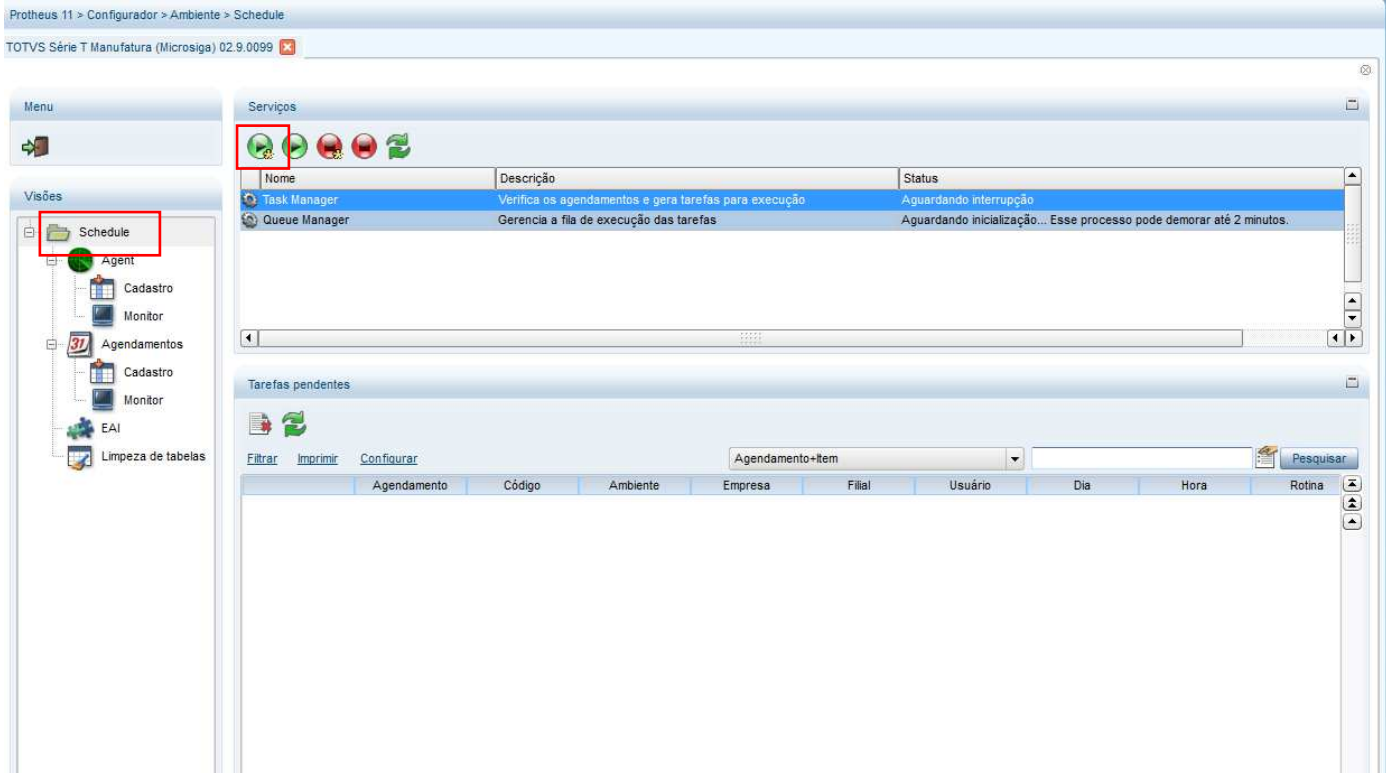

#### 9. Selecione o menu **Agent** e clique no botão Iniciar **Todos os Serviços**.

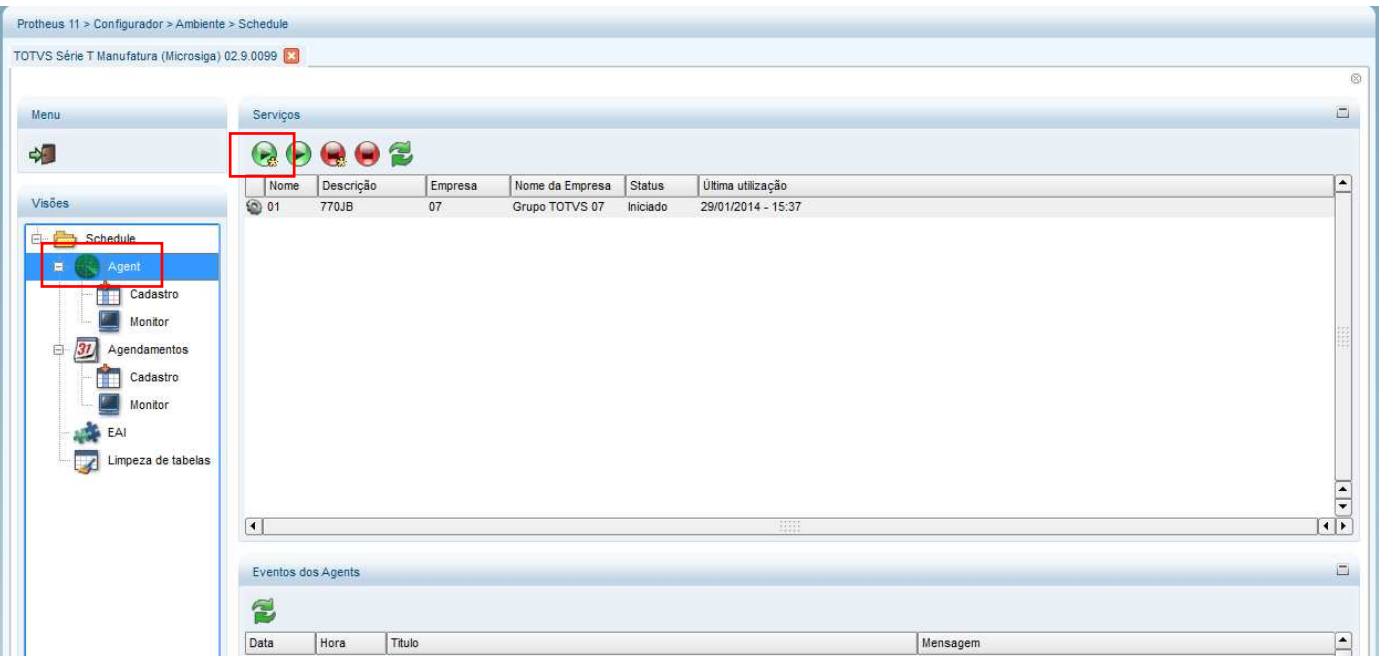

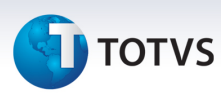

## **Informações Técnicas**

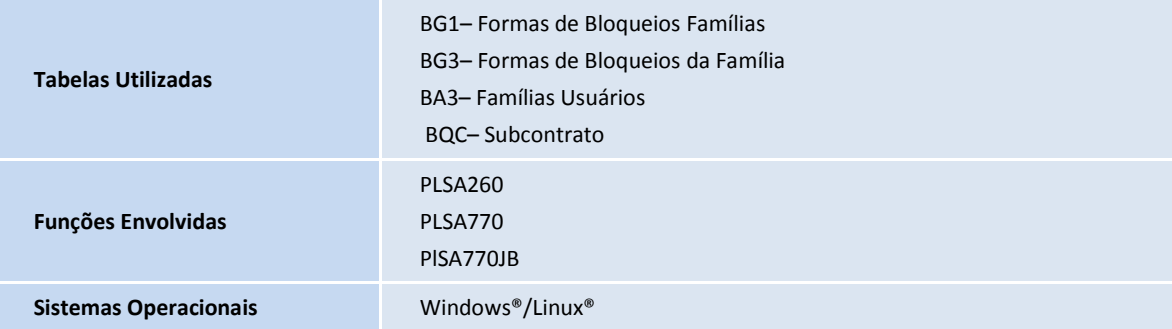